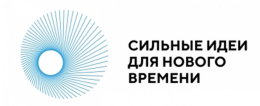

# **Инструкция для участников Конкурса брендов крауд-платформы «Сильные идеи для нового времени»**

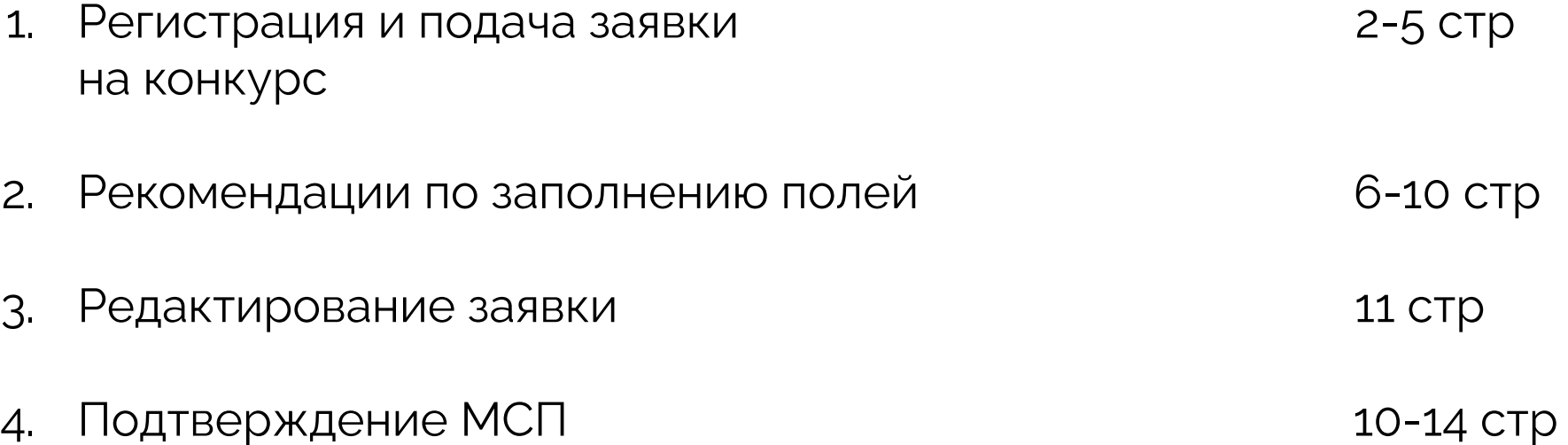

### **1.1 Регистрация и подача заявки на конкурс**

Hannasne

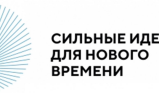

Авторизуйтесь или зарегистрируйтесь на площадке [https://идея.росконгресс.рф](https://ideas.roscongress.org) по логину и паролю, через Leader-ID или социальную сеть ВКонтакте.

После авторизации дополните информацию в своем профиле.

Чтобы перейти в профиль, выберите «Настройки» в меню в правом верхнем углу или используйте прямую ссылку [https://идея.](https://xn--d1ach8g.xn--c1aenmdblfega.xn--p1ai/profile) [росконгресс.рф/profile](https://xn--d1ach8g.xn--c1aenmdblfega.xn--p1ai/profile).

Загрузите фотографию, нажав «Выбрать файл», заполните поля на вкладке «Личная информация» и нажмите на кнопку «Сохранить».

Информация из полей «Фамилия», «Имя», «Организация», «Должность», «Страна», «Регион», «О себе» и фотография будут доступны остальным пользователям для просмотра.

Вы можете настроить видимость контактных данных, используя соответствующие настройки в профиле. <u>В этом блоке при придолж</u>ающей профиле. 2

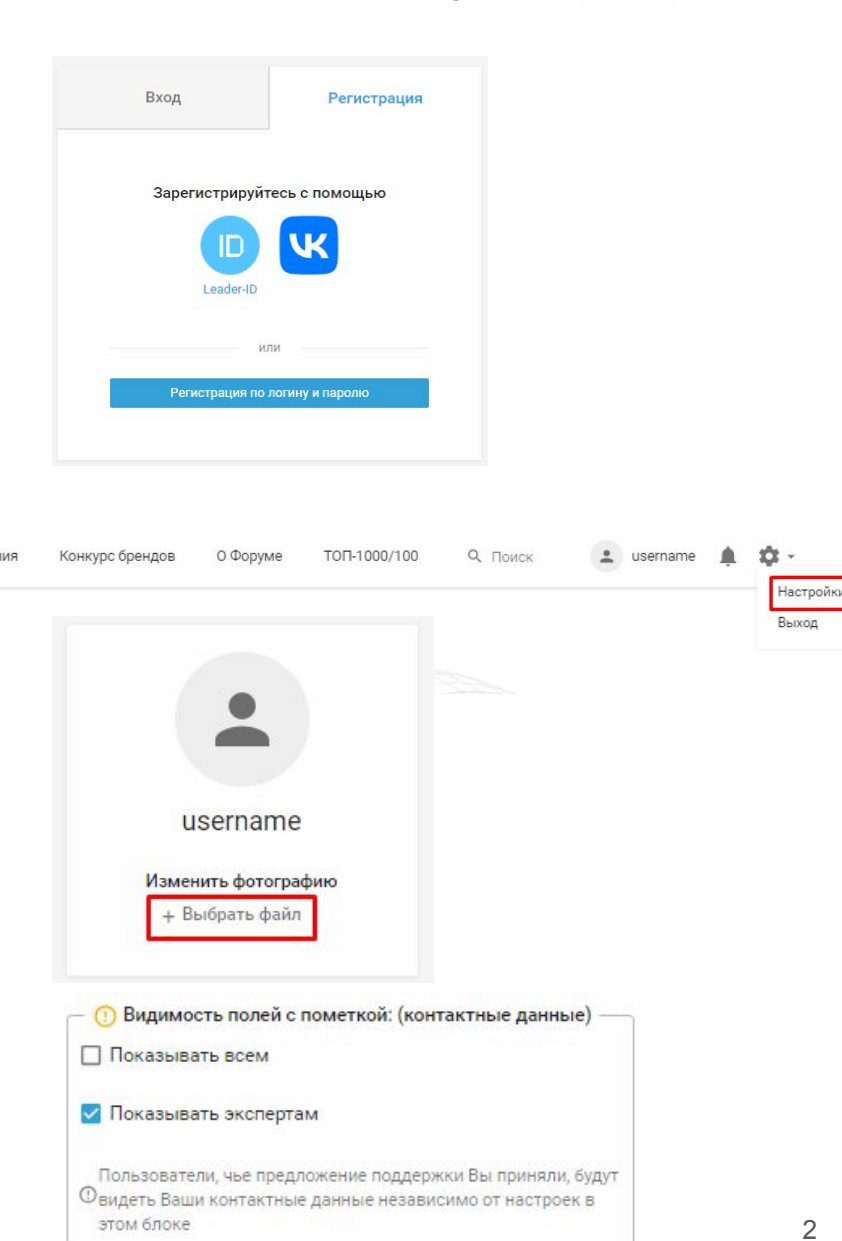

### **1.2 Регистрация и подача заявки на конкурс**

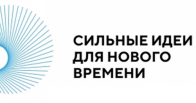

 $\Delta$ 

٠

Зайдите в раздел «Конкурс брендов» в верхнем меню.

Чтобы приступить к заполнению формы заявки, нажмите кнопку «Подать заявку».

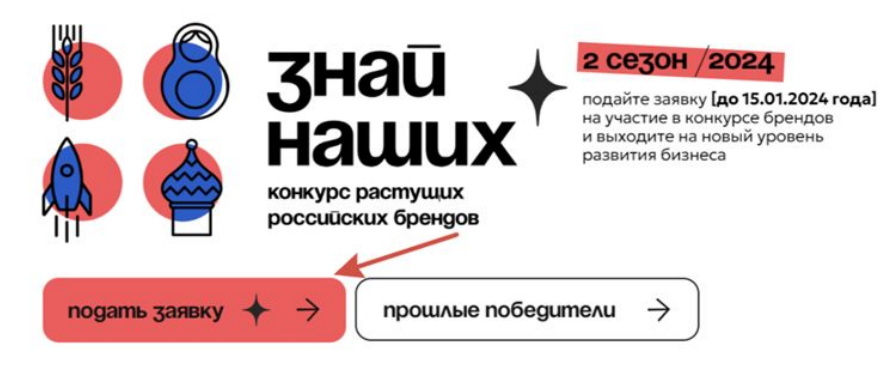

Конкурс брендов

Направления

О Форуме

TON-1000/100

9. Поиск

При подаче первой заявки система попросит Вас заполнить согласие на распространение персональных данных.

В перечне персональных данных необходимо проставить согласие (галочки) и нажать «Сохранить согласие». Только после этого Вы сможете перейти к заполнению карточки заявки.

#### Требуются разрешения

Перед публикацией требуется заполнить согласие на распространение персональных данных с целью формирования адресных мер поддержки как авторам идей, так и участникам Конкурса брендов. Обратите внимание, что форма для заполнения полей карточки идеи станет доступна после проставления галочек во всех пунктах перечня персональных данных.

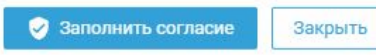

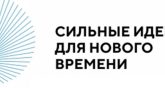

### **Обязательные поля** (отмечены звездочкой)

- Наименование бренда
- О бренде
- Номинация
- Сайт
- Юридическое название компании
- ИНН организации
- Регион регистрации бизнеса
- Темп роста на внутреннем рынке от 2022 к 2023 году (оценочно), %
- Форма регистрации компании
- Сфера деятельности

#### **Необязательные поля**

- Логотип бренда
- Видеоролик о бренде на 1 минуту
- Презентация в формате PDF
- Проекты социальной ответственности
- Почему для вас важно победить в конкурсе брендов
- Количество сотрудников на 1 ноября 2023 г., человек
- Дата регистрации компании
- Сооснователи бренда
- Прочая информация, которую Вы бы хотели сообщить, а мы не спросили

(!) Найти свою заявку после публикации можно с помощью фильтра «Мои» слева от ленты заявок.

### **1.4 Регистрация и подача заявки на конкурс**

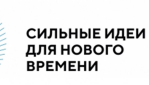

Для публикации заявки нажмите кнопку «Опубликовать» в нижней части карточки.

Авторам доступна функция «Сохранить черновик» . Черновик позволяет вернуться к доработке заявки и виден только автору в профиле. В профиль можно перейти по кнопке «Профиль» в верхнем меню.

Также в профиле собраны данные по Вашим опубликованным заявкам, комментариям к другим заявкам и ответам к комментариям.

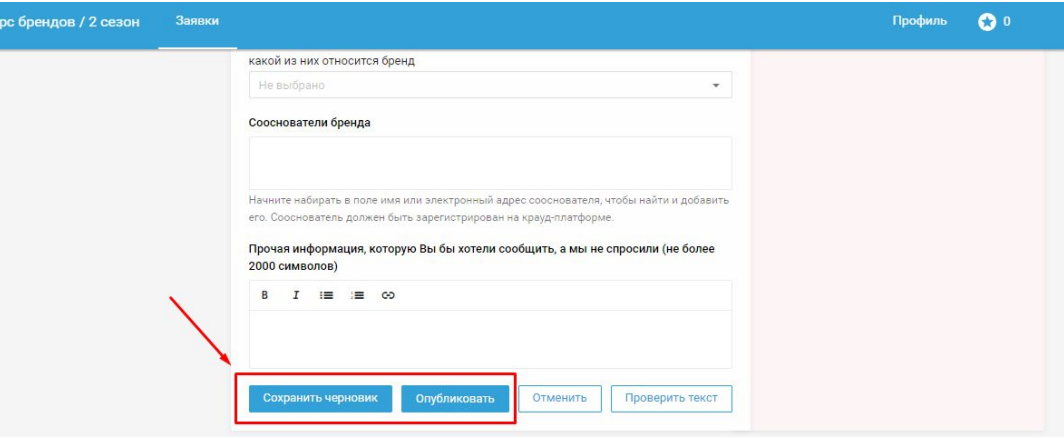

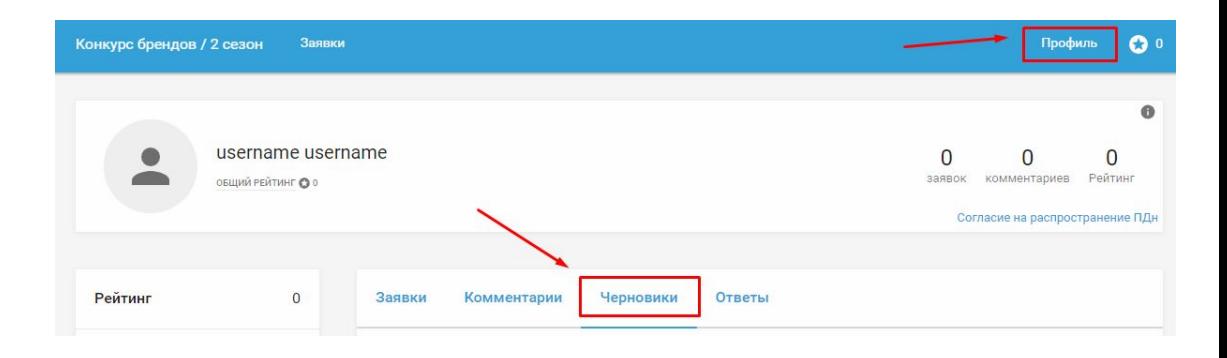

### **2.1 Рекомендации по заполнению полей**

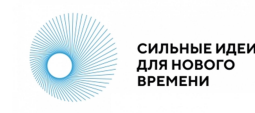

#### **Наименование бренда**

Поле предназначено только для названия бренда. Не вписывайте в это поле другую информацию.

### **О бренде**

Расскажите о бренде самое главное: чем конкретно Вы занимаетесь, чем бренд отличается от других аналогичных, преимущества и ключевые особенности бренда.

#### **Номинация**

Выберите подходящую номинацию из выпадающего списка.

#### **Сайт**

Укажите ссылку на сайт бренда или страницу бренда в социальных сетях. Убедитесь, что сайт работает.

(!) Не указывайте ссылки на запрещенные в России интернет-ресурсы или личные страницы, не имеющие отношения к бренду.

#### \* Наименование бренда

Укажите полное наименование бренда

#### \* О бренде (не более 2000 символов)

B.  $E = E$   $E$ 

Напишите о чем Ваш бренд

#### **Номинация** Не выбрано

#### \* Сайт

При отсутствии сайта, Вы можете указать ссылку на действующую страницу в социальных сетях

Ссылка

### **2.2 Рекомендации по заполнению полей**

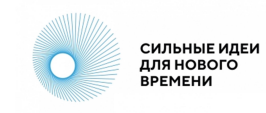

#### **Видеоролик о бренде на 1 минуту**

Короткая видеопрезентация бренда, размещенная на каком-либо интернет-ресурсе в публичном доступе. Уделите внимание качеству звука и видео.

(!) Не указывайте ссылки на запрещенные в России интернет-ресурсы.

#### **Презентация в формате PDF**

Презентация может рассказывать о ключевых показателях компании, ассортименте продукции и включать другую важную информацию о бренде. Не используйте другие форматы файлов.

#### **Проекты социальной ответственности**

Опишите проекты, которыми Вы, как предприниматель или компания, занимаетесь для социального развития общества. Это могут быть проекты для развития региона, работа с социально незащищенными группами населения, экологические мероприятия и другие..

#### Видеоролик о бренде на 1 минуту

Укажите ссылку на видеоролик, который может быть использован в качестве промо или презентации

Ссылка

Презентация в формате PDF (опционально, но очень желательно)

+ Добавить файл

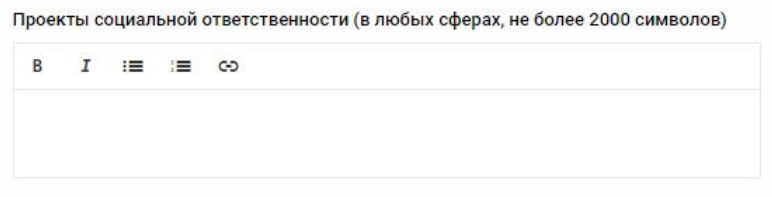

### **2.3 Рекомендации по заполнению полей**

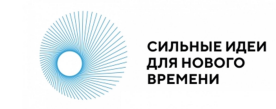

#### **Почему для Вас важно победить в конкурсе брендов?**

Как Вы представляете дальнейшее развитие бренда, если он победит в Конкурсе? Что даст бренду победа?

#### **Юридическое название компании**

Укажите название компании как в документах, например, ООО «Название», ИП Иванов Иван Иванович или Самозанятый Петров Пётр Петрович.

#### **ИНН организации**

Укажите ИНН как в документах. Проверьте правильность указанного номера.

#### **Регион регистрации бизнеса**

В выпадающем списке выберите регион, в котором зарегистрирована компания или предприниматель.

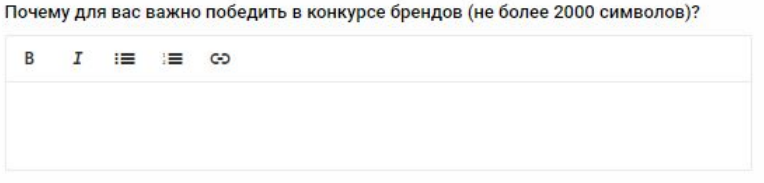

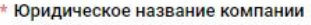

Полное юридическое название

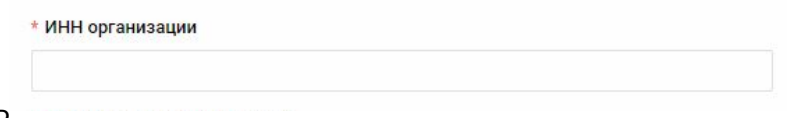

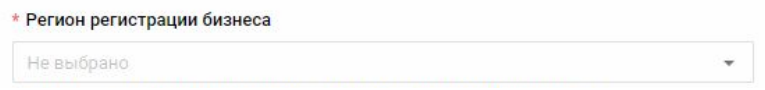

### **2.4 Рекомендации по заполнению полей**

### **Темп роста на внутреннем рынке от 2022 к 2023 году (оценочно), %**

Впишите число, которое примерно или точно отражает темп роста компании на внутреннем рынке от 2022 года к 2023 года в процентах.

### **Оценочная степень локализации бизнеса, %**

Впишите число, которое примерно или точно отражает степень локализации компании в процентах.

### **Количество сотрудников на 1 ноября 2023 г., чел.**

Выберите подходящее значение из выпадающего списка.

### **Форма регистрации компании**

Выберите подходящее значение из выпадающего списка.

### **Дата регистрации компании**

Укажите дату регистрации как в документах. Самозанятые могут указать дату получения статуса плательщика налога на профессиональный доход.

Темп роста на внутреннем рынке от 2022 к 2023 году (оценочно), %

Темп роста компании за указанный период

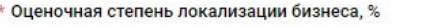

Укажите, какой процент товаров производится в России

Количество сотрудников на 1 ноября 2023 г., человек

ö

\* Форма регистрации компании

Дата регистрации компании

**СИЛЬНЫЕ ИДЕИ** для нового **ВРЕМЕНИ** 

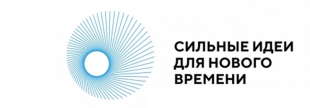

### **2.5 Рекомендации по заполнению полей**

### **Сфера деятельности**

Выберите подходящее значение из выпадающего списка. Обратите внимание на полосу прокрутки в списке: прокрутите весь список до конца и внимательно ознакомьтесь с предлагаемыми вариантами.

### **Сооснователи бренда**

Если у бренда есть сооснователи, укажите их в этом поле. Сооснователь также должен быть зарегистрирован на крауд-платформе.

### **Прочая информация, которую Вы хотели бы сообщить, а мы не спросили**

Любая другая интересная информация о бренде. Не указывайте в этом поле информацию, которая не имеет отношения к бренду.

#### \* Сфера деятельности

Пожалуйста, ознакомьтесь с предложенным справочником категорий и укажите, к какой из них относится бренд

Не выбрано

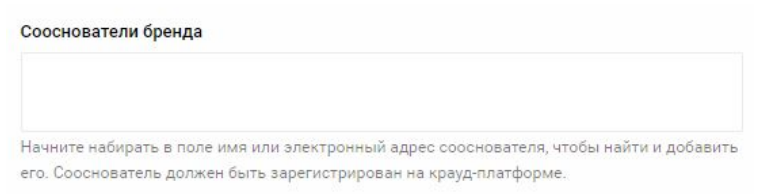

Прочая информация, которую Вы бы хотели сообщить, а мы не спросили (не более 2000 символов)

 $B$   $I$   $:=$   $:=$   $\infty$ 

## **3. Редактирование заявки**

**СИЛЬНЫЕ ИДЕИ** для нового **BPEMEHM** 

Если необходимо отредактировать текст после публикации, нажмите на кнопку в виде трех вертикальных точек в правом нижнем углу карточки идеи и выберите «Редактировать» .

В открывшихся полях карточки Вы можете внести изменения и сохранить их, нажав кнопку «Сохранить» в левом нижнем углу карточки идеи.

Модераторы площадки также могут редактировать заявки в случаях, описанных в Правилах площадки https://идея.росконгресс.pф/rules

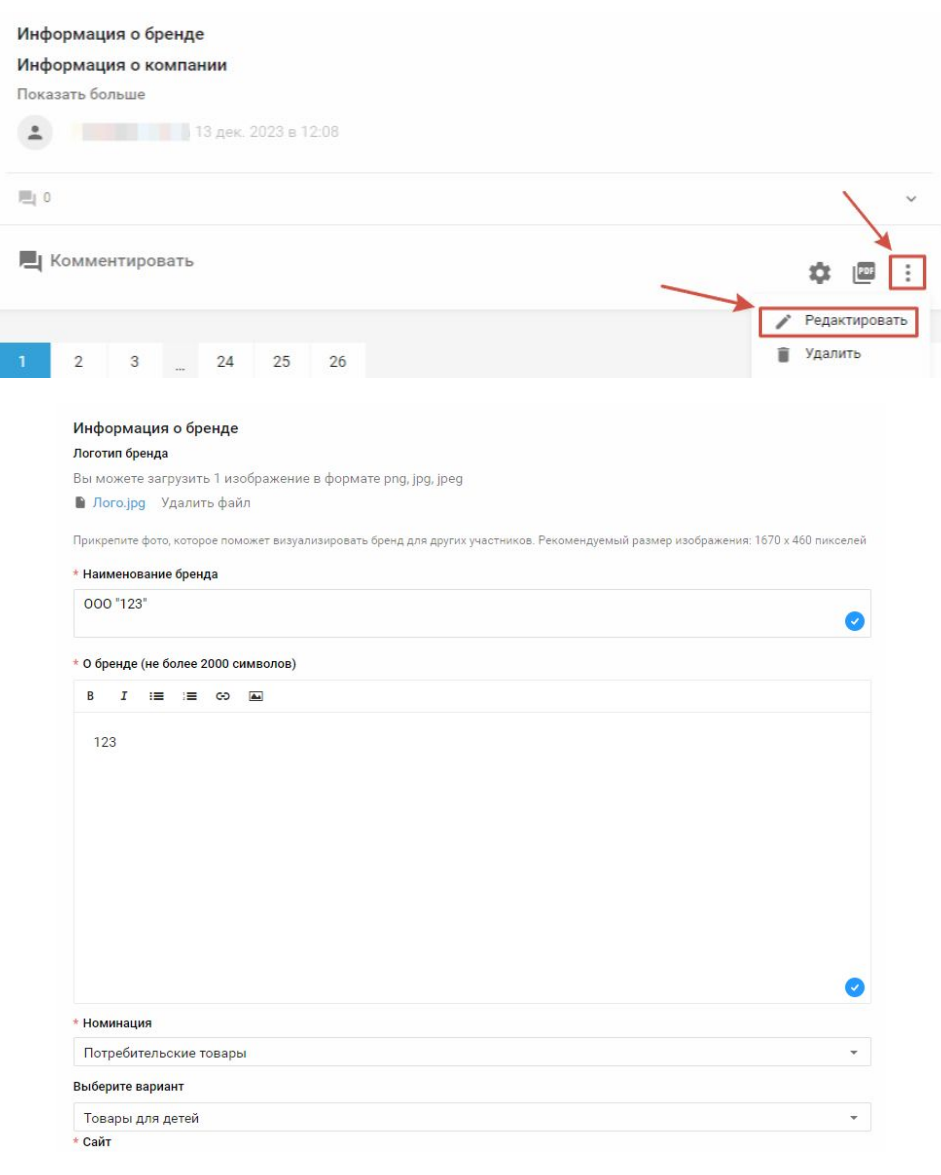

## **4.1 Подтверждение МСП**

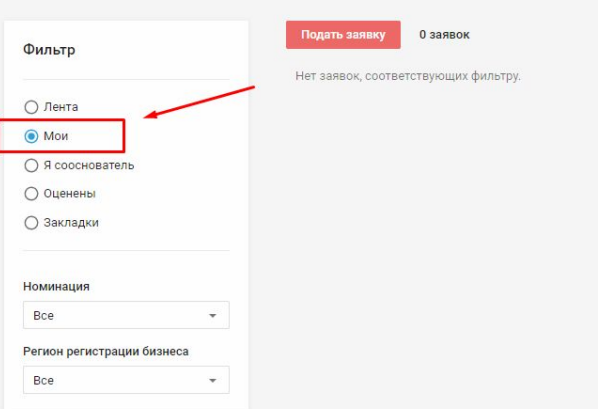

«Мои».

В разделе [«Конкурс брандов / 2](https://xn--d1ach8g.xn--c1aenmdblfega.xn--p1ai/improject-84154) [сезон»](https://xn--d1ach8g.xn--c1aenmdblfega.xn--p1ai/improject-84154) воспользуйтесь фильтром слева от ленты заявок и выберите

На карточке заявки нажмите «Подтвердить в МСП».

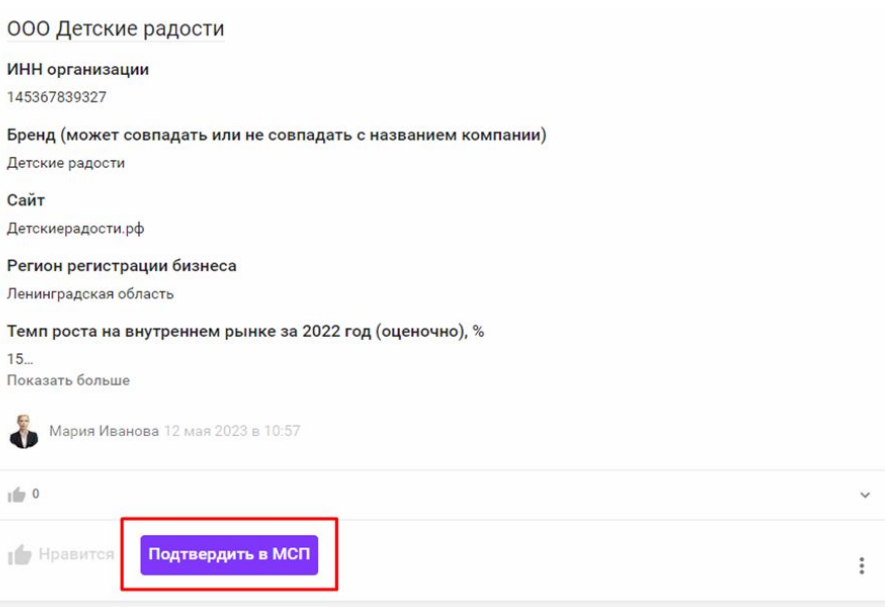

**СИЛЬНЫЕ ИДЕИ** для нового **ВРЕМЕНИ** 

## **4.2 Подтверждение МСП**

При нажатии на кнопку «Подтвердить в МСП» осуществляется переход на площадку [МСП.РФ](http://xn--l1agf.xn--p1ai).

На площадке МСП необходимо авторизоваться генеральному директору компании.

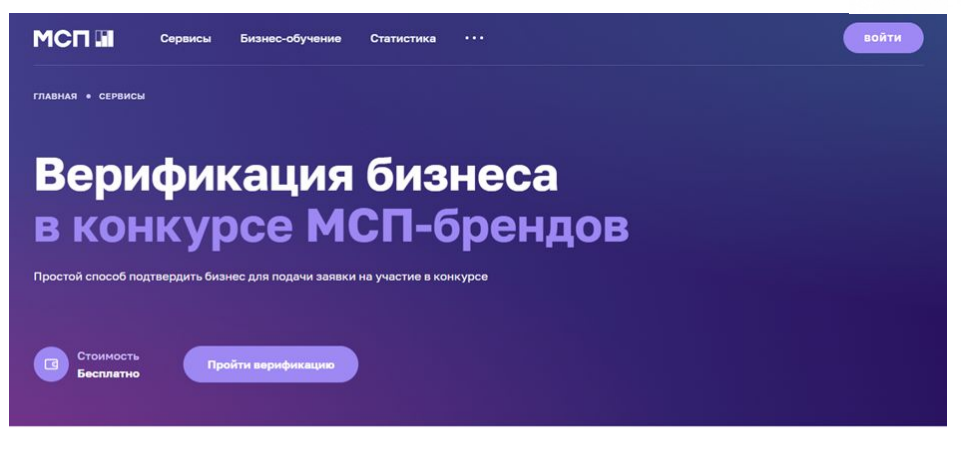

#### Для кого

Для малых и средних компаний, которые решили принять участие в конкурсе, проводимом Агентством стратегических инициатив и Фондом Росконгресс. Награждение пройдет в рамках форума «Сильные идеи для нового времени».

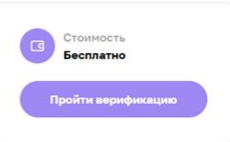

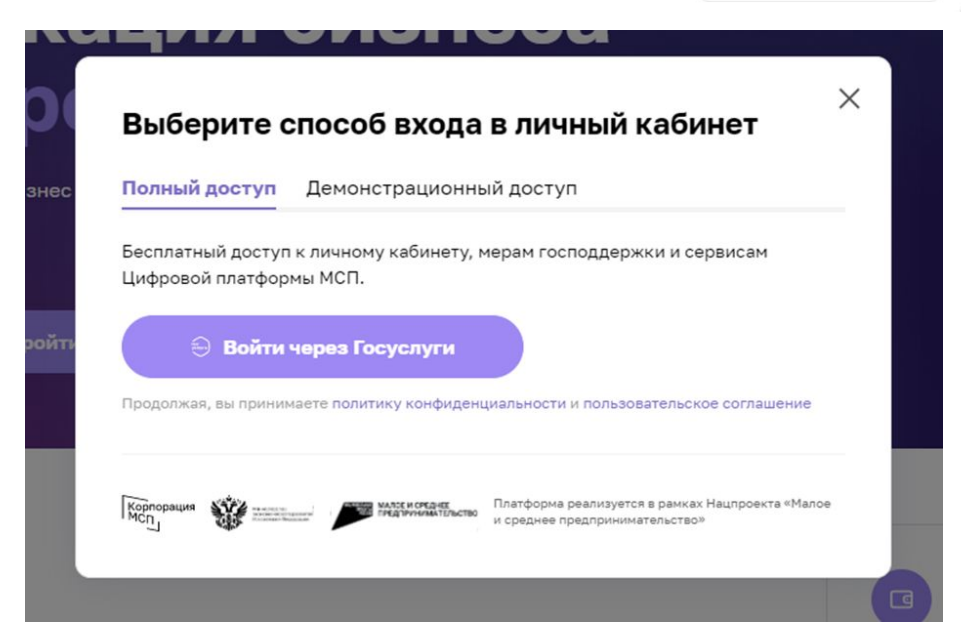

**СИЛЬНЫЕ ИДЕИ** ДЛЯ НОВОГО **ВРЕМЕНИ** 

# **4.3 Подтверждение МСП**

Выберите тот бизнес, который хотите подтвердить. В том случае, если бизнес в МСП не привязан, Вы можете добавить его.

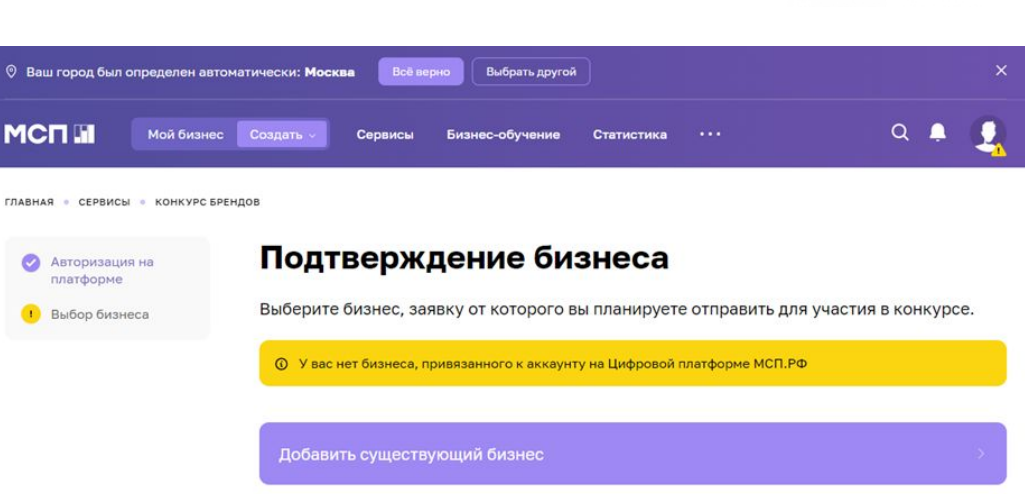

После выбора бизнеса на сайте МСП Ваша заявка обновится на краудплатформе [https://идея.росконгресс.](https://ideas.roscongress.org) [рф](https://ideas.roscongress.org). В верхнем левом углу карточки заявки появится значок «Проверено МСП».

Конкурс брендов / 2 сезон Заявки ПРОВЕРЕНО МСП.РФ Лампа Алладина Как играть?

(!) В случае, если при переходе на платформу плашка не появилась, проверьте правильность заполнения ИНН в поле заявки.

**СИЛЬНЫЕ ИДЕИ** ДЛЯ НОВОГО **ВРЕМЕНИ** 

## **2.4 Публикация идеи**

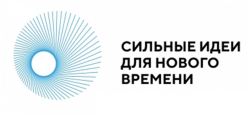

#### **Обязательные поля** (отмечены звездочкой)

- Заголовок идеи
- Тема идеи
- Зрелость идеи
- Описание идеи
- **Описание проблемной ситуации**
- Затраты и ресурсы
- Прогнозируемые эффекты, видение результата реализации идеи
- Информация о лидере / команде
- Описание целевой аудитории
- Готовы ли вы лично презентовать идею на очном Форуме 2024?
- Есть ли опыт в реализации идеи (прототип решения)?
- Актуальность карточки идеи

#### **Необязательные поля**

- Если есть опыт в реализации идеи, опишите измеримые эффекты и пользу от применения идеи
- Видеопрезентация идеи за 1 минуту (ссылка на ваше выступление от первого лица)
- Файлы (материалы идеи)
- Обложка идеи
- Какая поддержка нужна вашей идее?
- Укажите соавторов, членов проектной команды (должны быть зарегистрированы на краудплатформе)
- Теги
- Заинтересованы ли Вы в акселерации с целью доработки идеи/проекта?

В разных направлениях могут быть дополнительные поля, помимо указанных.

## **2.5 Публикация идеи**

Для публикации идеи нажмите кнопку «Опубликовать» в нижней части карточки.

Авторам доступна функция «Сохранить черновик» . Черновик позволяет вернуться к доработке идеи и виден только автору в профиле направления.

В профиль можно перейти по кнопке «Профиль в направлении» в верхнем меню конкретного направления. Также там собраны данные по Вашим опубликованным идея, доработкам к другим идеям и ответам к доработкам.

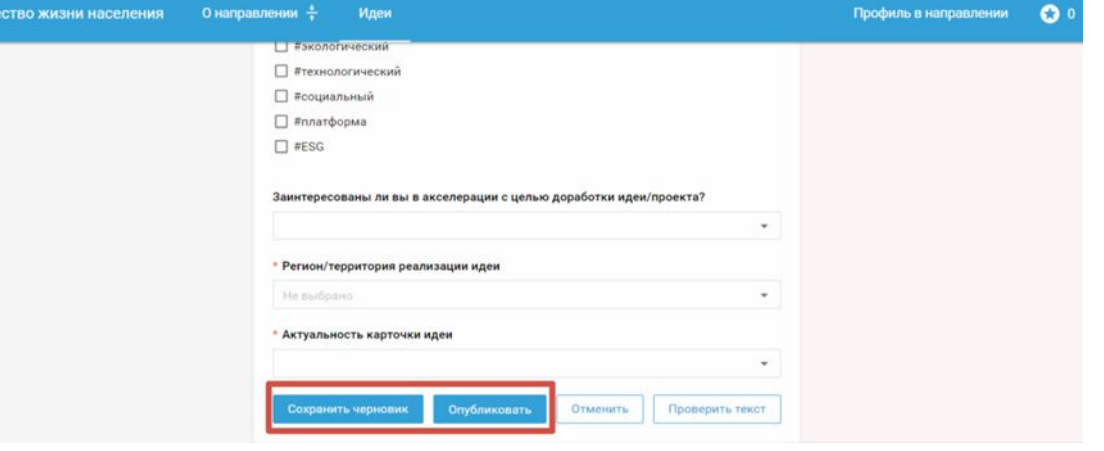

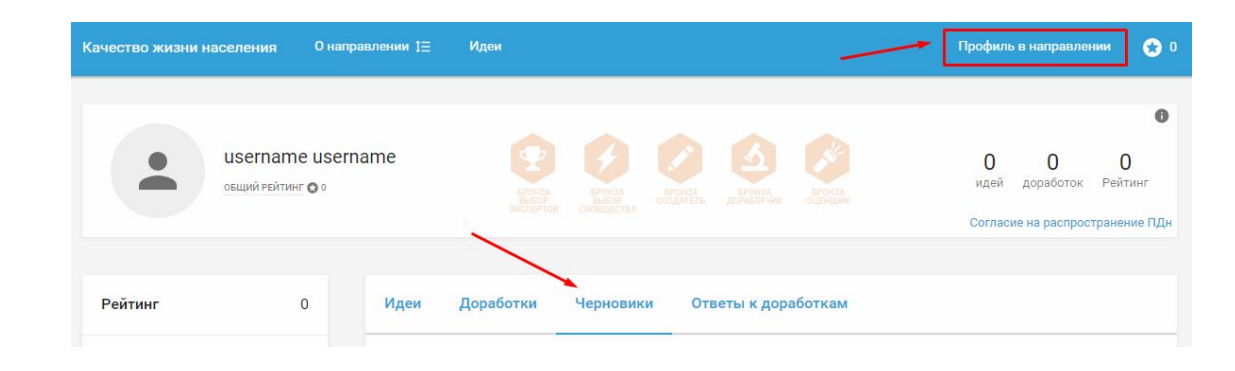

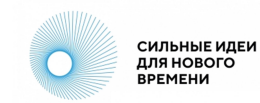

### **2.6 Публикация идеи**

Перед публикацией идеи Вы можете воспользоваться функцией «Проверить текст». Она доступна в момент оформления идеи или при ее редактировании. Кнопка располагается в правом нижнем углу карточки идеи.

Нажав ее, Вы получите подсказки, которые помогут сделать текст более понятным для экспертов и других участников, не упустить важные смысловые моменты.

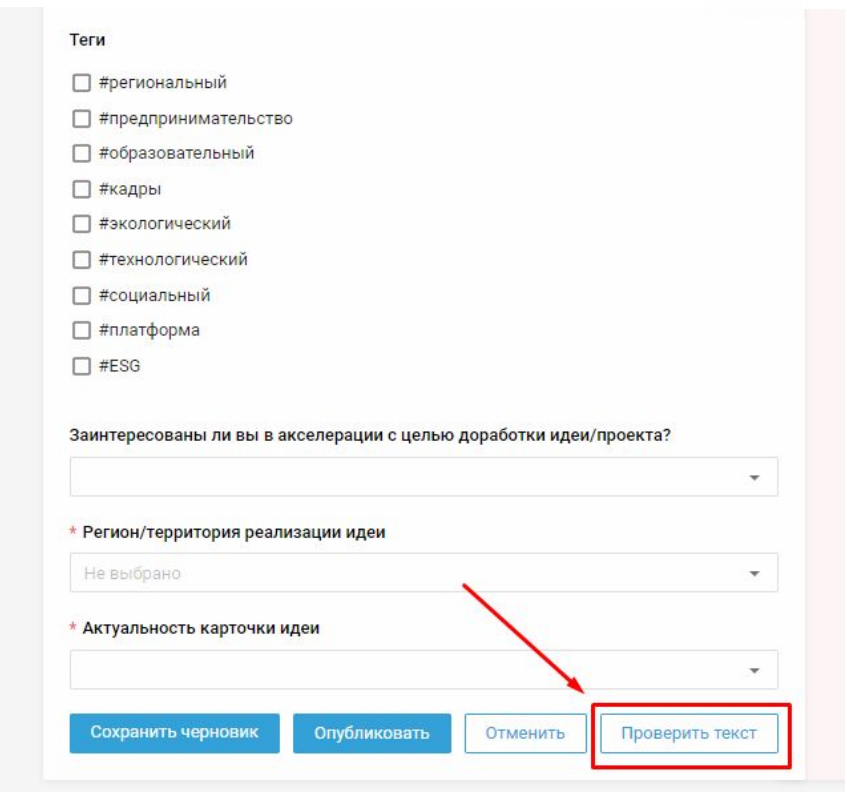

**СИЛЬНЫЕ ИДЕИ** ДЛЯ НОВОГО **ВРЕМЕНИ** 

### **3. Редактирование идеи**

Если необходимо отредактировать текст после публикации, нажмите на кнопку в виде трех вертикальных точек в правом нижнем углу карточки идеи и выберите «Редактировать» .

В открывшихся полях карточки Вы можете внести изменения и сохранить их, нажав кнопку «Сохранить» в левом нижнем углу карточки идеи.

Модераторы площадки также могут редактировать идеи в случаях, описанных в Правилах площадки [https://идея.](https://xn--d1ach8g.xn--c1aenmdblfega.xn--p1ai/rules) [росконгресс.рф/rules](https://xn--d1ach8g.xn--c1aenmdblfega.xn--p1ai/rules)

#### Описание проблемной ситуации (не Показать больше Мария Коробова 29 нояб. 2023 в 10:51 • Эксперт  $\circ$  $\Box$  0 П Доработать • Поделиться 立 Распечатать сертификаты Редактировать 68 **THE Удалить**

#### \* Заголовок идеи (не более 150 символов) Елочка в каждый дом \* Тип идеи Иеждународное развитие □ Цифровые сервисы □ Законодательная инициатива П Инициатива по совершенствованию системы государственного управления Бизнес-проект \* Тема идеи Какие решения помогут несырьевому бизнесу стать флагманом экономического развития? ÷ Зрелость идеи (скрыто) ÷ \* Зрелость идеи ○ Идея – инициатива начального уровня, которой требуются доработки от модераторов, других участников Форума и экспертов • Проработанная инициатива – подготовленная концепция реализации идеи, для которой уже проведены базовые исследования и переговоры с заинтересованными сторонами, собраны исходные данные, подготовлен общий план действий ○ Проект – упакованная в терминах проектного менеджмента инициатива с готовой командой, проработанным продуктом, детальным планом реализации, перечнем необходимых ресурсов и пониманием источников их привлечения ○ Практика – реализованный и подтвердивший свою эффективность проект, размещенный для тиражирования на территориях, в отраслях и профессиях

**СИЛЬНЫЕ ИДЕИ** для нового **ВРЕМЕНИ** 

## **4.1 Статус и фильтр идеи**

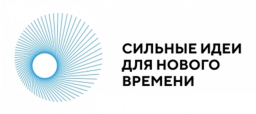

В верхней части карточки идеи, в виде одной или нескольких плашек, у идей отображаются статусы . С момента публикации на Форуме все идеи получают плашку «Участник».

У идей, прошедших соответствующий отбор, отображаются статусы отбора, например: ТОП-1000, ТОП-200 и другие.

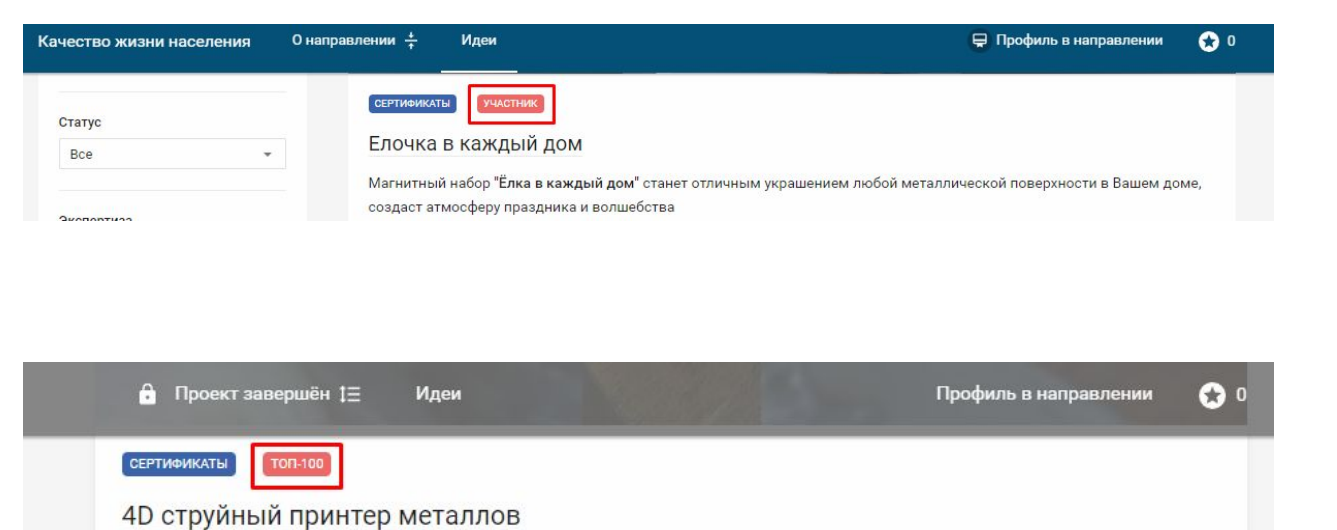

# **4.2 Статус и фильтр идеи**

В каждом направлении доступны фильтры, с помощью которых можно найти идеи по интересующим Вас параметрам:

● Фильтр идей. Позволяет выбрать в

- 
- 
- ленте:<br>- свои идеи<br>- идеи, где Вы соавтор<br>- идеи, которым Вы поставили лайк
	- идеи, которые положили в закладки

Тема идеи. Позволяет просмотреть идеи по интересующей Вас теме. Список тем в направлении указан в описании каждого из них.

Зрелость идеи. Позволяет выбрать идеи определенной степени зрелости. Все степени зрелости приведены в описании направления.

Регион. Фильтрует идеи по региону автора, который он указал в профиле.

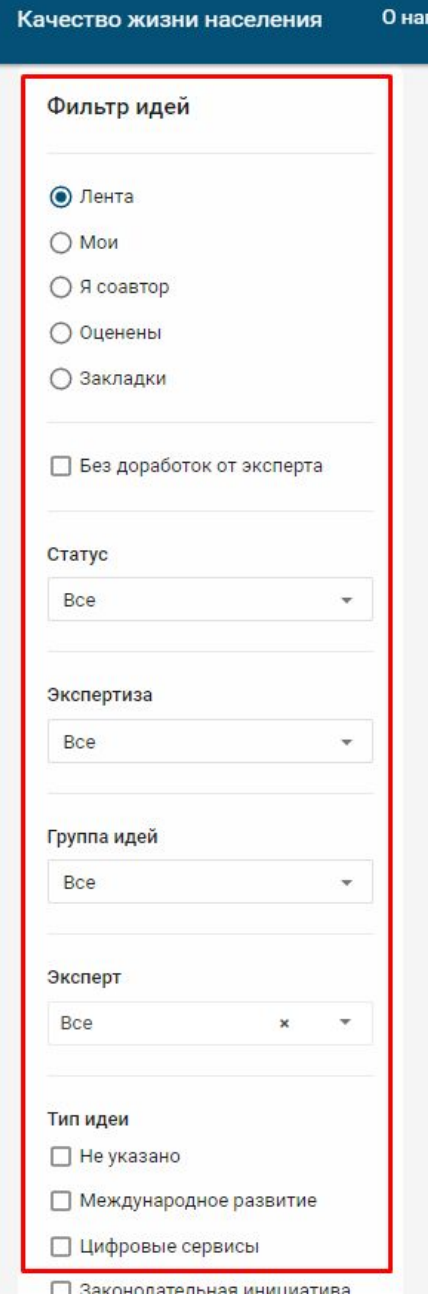

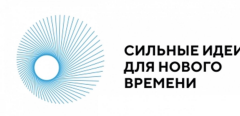

## **5.1 Доработка и предложение поддержки**

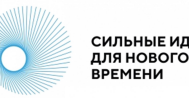

Вы можете оставлять доработки к идеям других авторов и помогать их улучшать.

На платформе четыре типа доработок:

Тип «Дополнение» — когда видите, что в тексте идеи автор не учел важные факты, делитесь ими с инициатором.

● Тип «Возражение» — когда не согласны с позицией автора и его инициативой, конструктивно описываете свою позицию.

● Тип «Просьба уточнить» — когда к идее есть вопросы и не совсем понятны отдельные ее аспекты, материалы, схемы реализации.

Тип «Идея уже была».

Чтобы оставить доработку к идее, нажмите кнопку «Опубликовать» (кнопка появится в тот момент, когда вы начнете набирать текст доработки на клавиатуре).

ВАЖНО! Пожалуйста, будьте вежливы и сохраняйте дружелюбный тон. Воздержитесь от неконструктивных комментариев. Все комментарии должны касаться непосредственно идеи. Правила работы на площадке представлены в разделе Правила [https://идея.росконгресс.](https://xn--d1ach8g.xn--c1aenmdblfega.xn--p1ai/rules) [рф/rules](https://xn--d1ach8g.xn--c1aenmdblfega.xn--p1ai/rules).

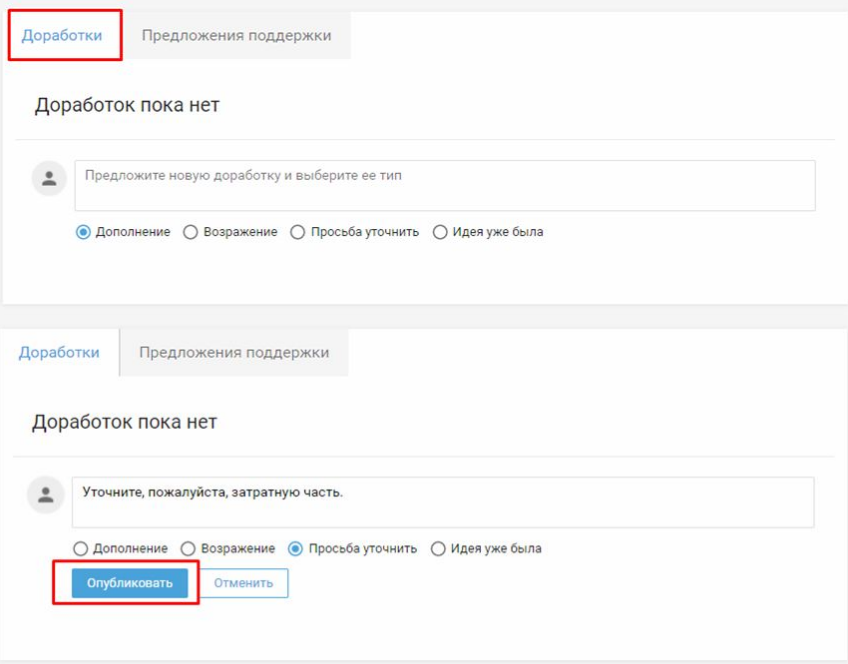

## **5.2 Доработка и предложение поддержки**

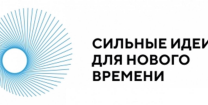

Для предложения автору идеи любого вида поддержки (финансовой, методической, юридической и другие), используйте функционал «Предложения поддержки».

Для этого на вкладке «Предложения поддержки» опишите свое что Вы предлагаете и опубликуйте. Только автор идеи будет видеть текст Вашего предложения.

После отправления предложения поддержки автор идеи получит уведомление. Он может принять или отклонить Ваше предложение. В случае принятия Вам станут доступны контакты друг друга.

Также выразить поддержку автору можно, поставив лайк. Для этого необходимо нажать на кнопку «Нравится», которая располагается на карточке идеи в левом нижнем углу.

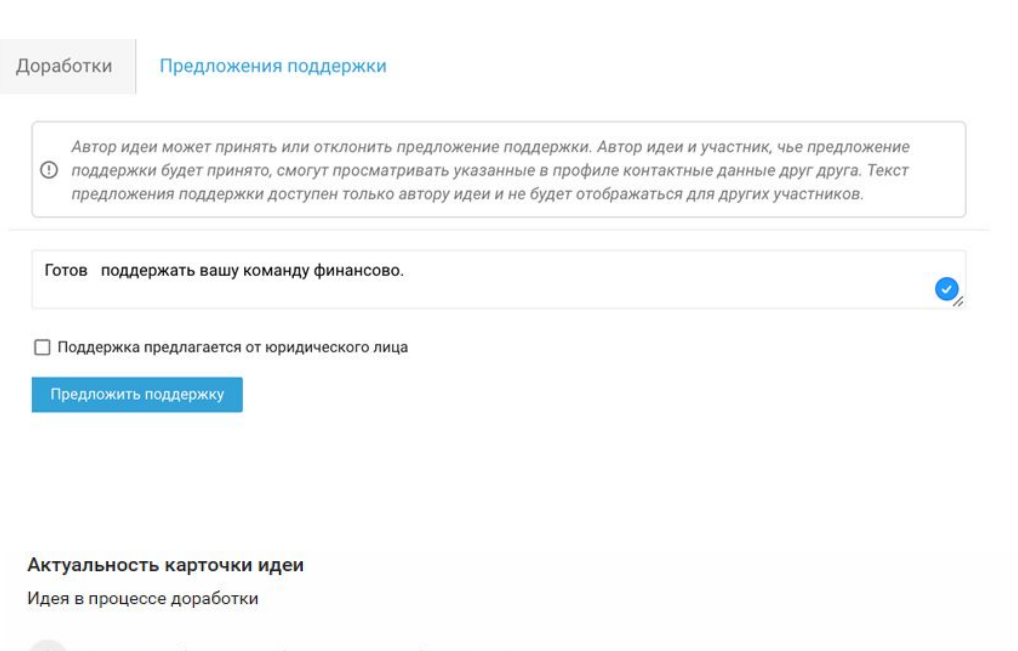

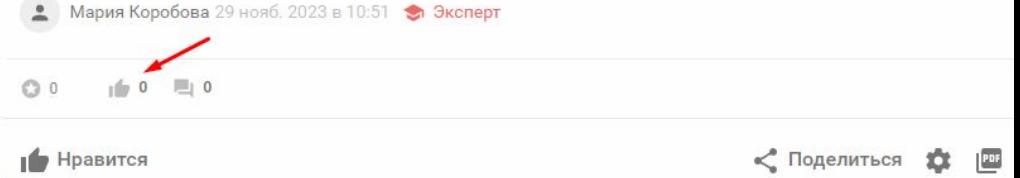

## **6. Сертификаты**

Скачать сертификат авторы идей могут на платформе самостоятельно.

Для этого в верхней части карточки идеи нажмите на плашку «Сертификат» , для Вас откроется страница с сертификатами, на которой можно выбрать форму сертификата и скачать его в формате PDF.

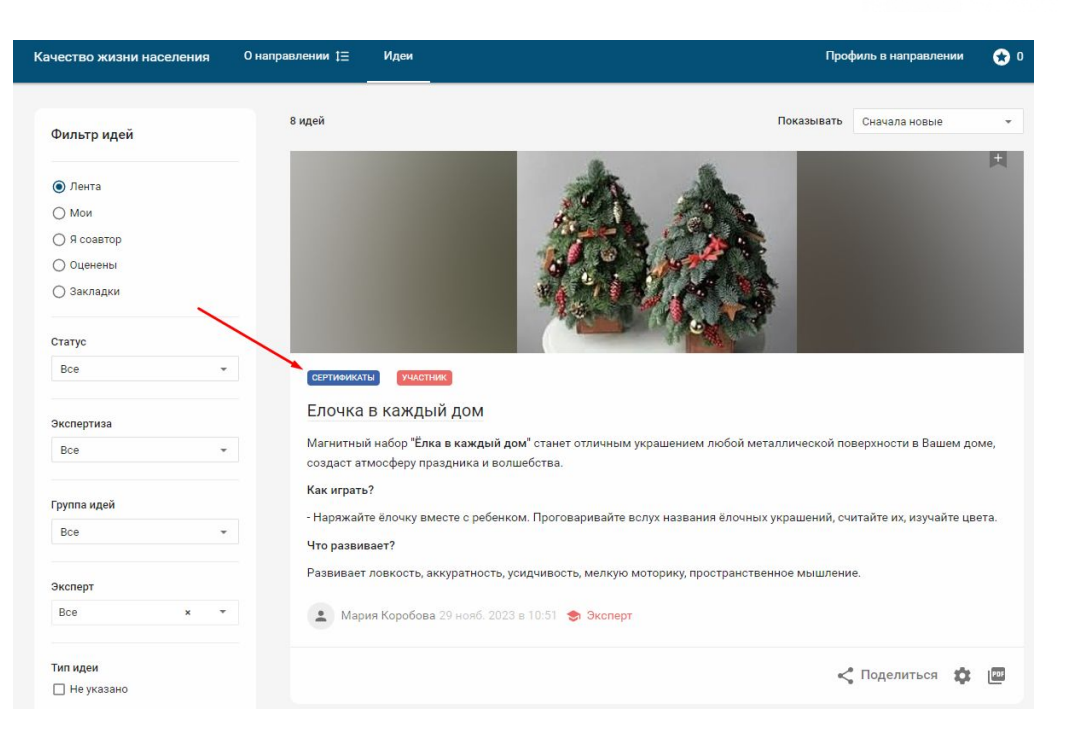

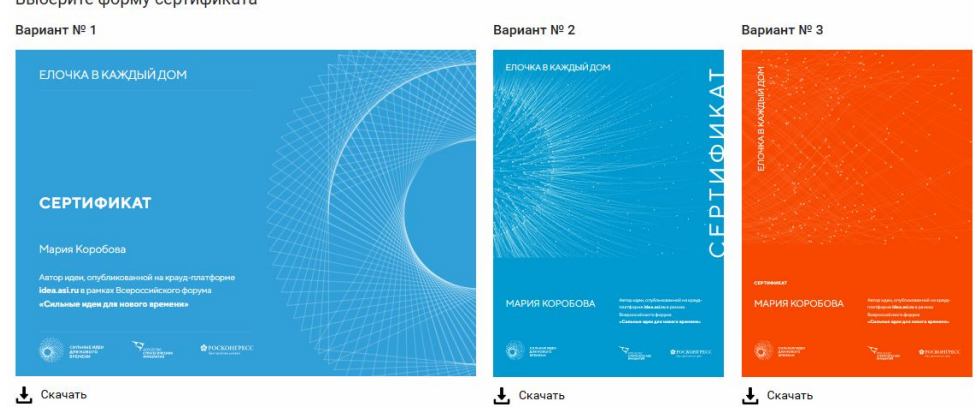

Выберите форму сертификата

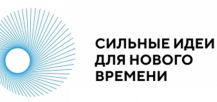